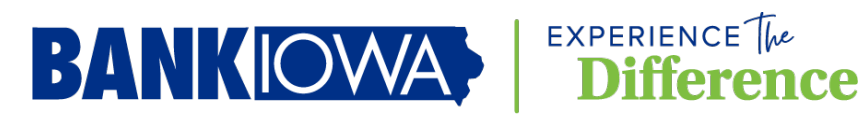

With the ever-increasing need for security and passwords, it becomes easier to forget credentials and often we find ourselves locked out. With BankIowa's online banking, you can unlock and reset your access without having to contact us. Below are simple instructions on how to do this.

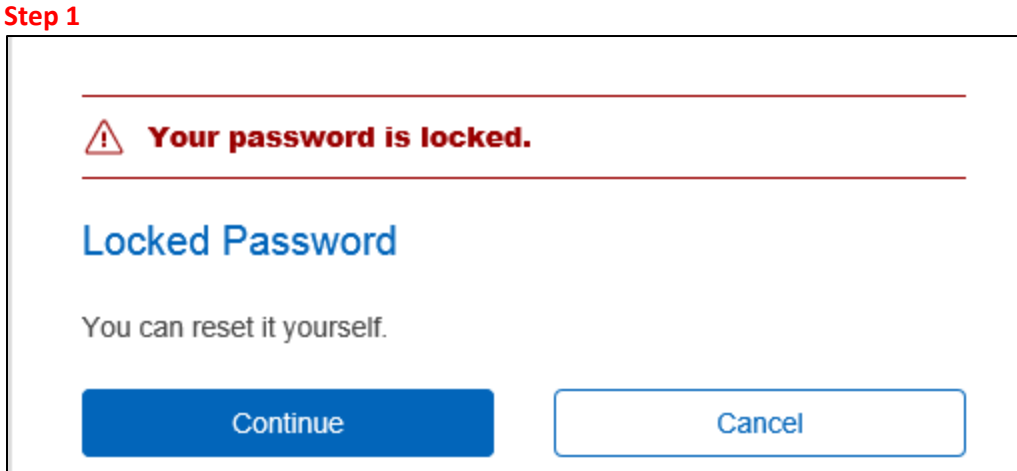

Once you have been locked out due to incorrect password attempts, you will get this message. To unlock yourself click on continue.

## **Step 2**

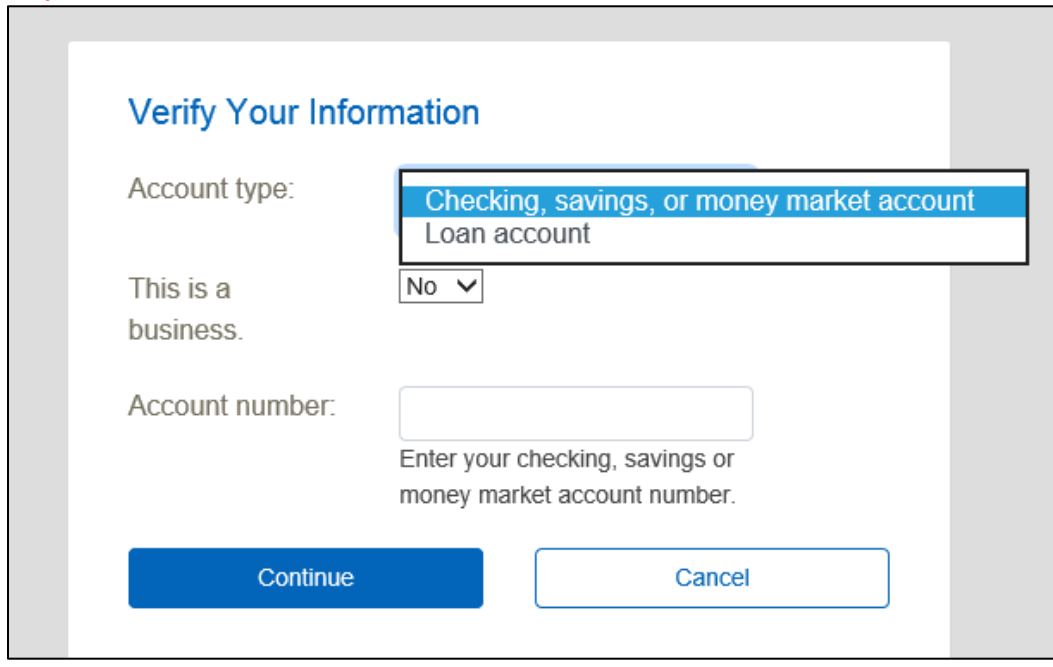

Verify your account information by selecting if you have a checking, saving, money market, or loan account.

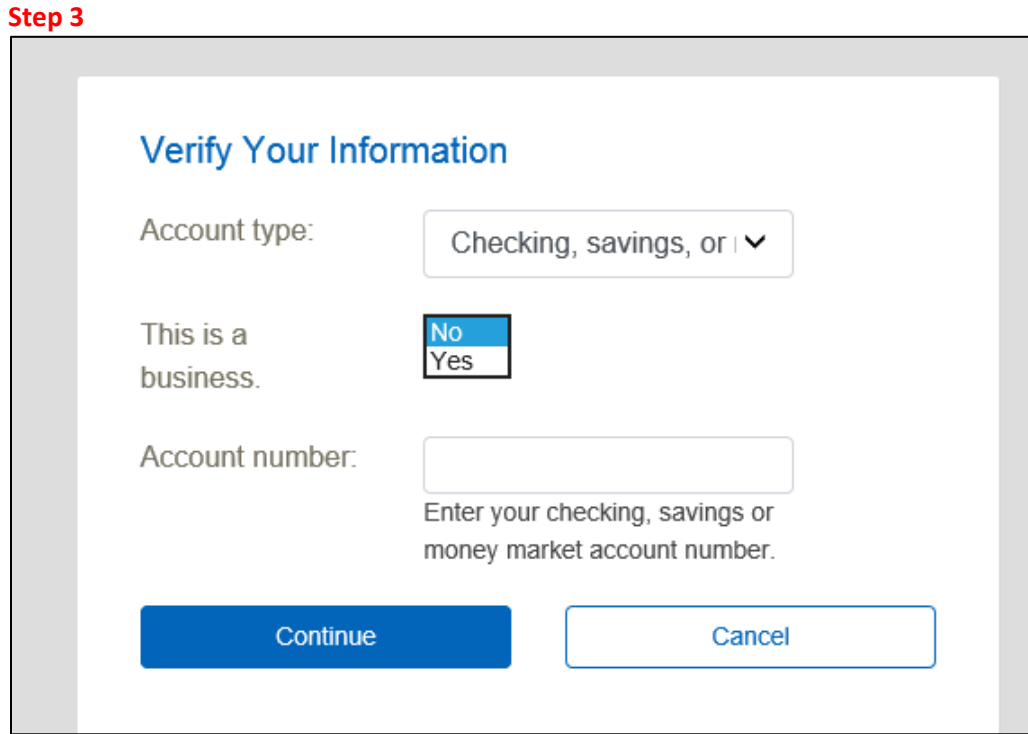

If your account is a business account select yes, if it is not a business account select no.

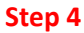

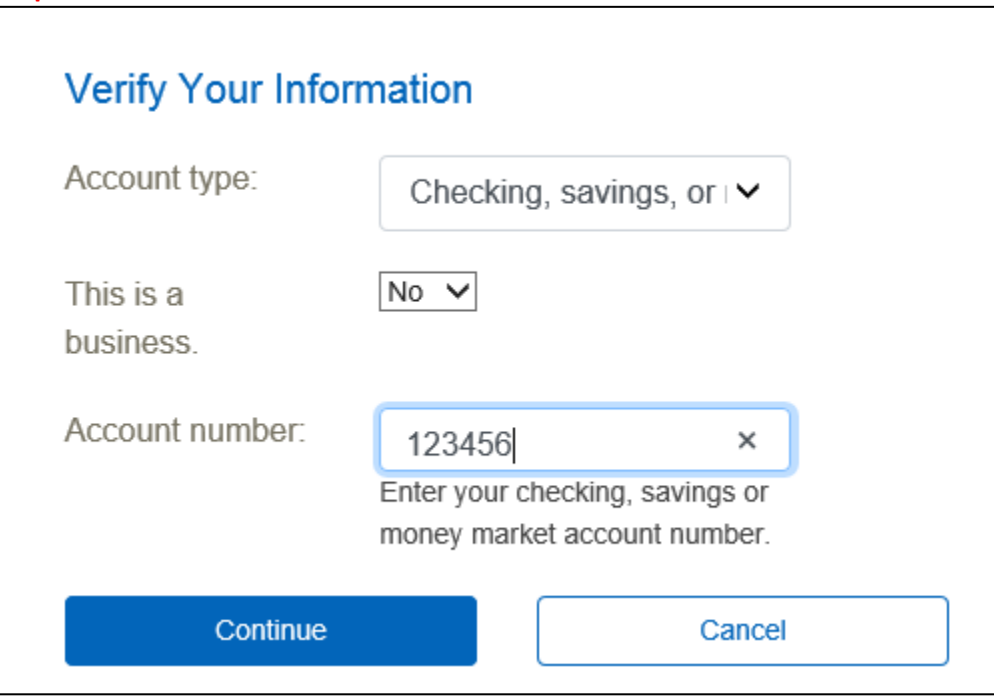

Enter in one of your account numbers and select continue.

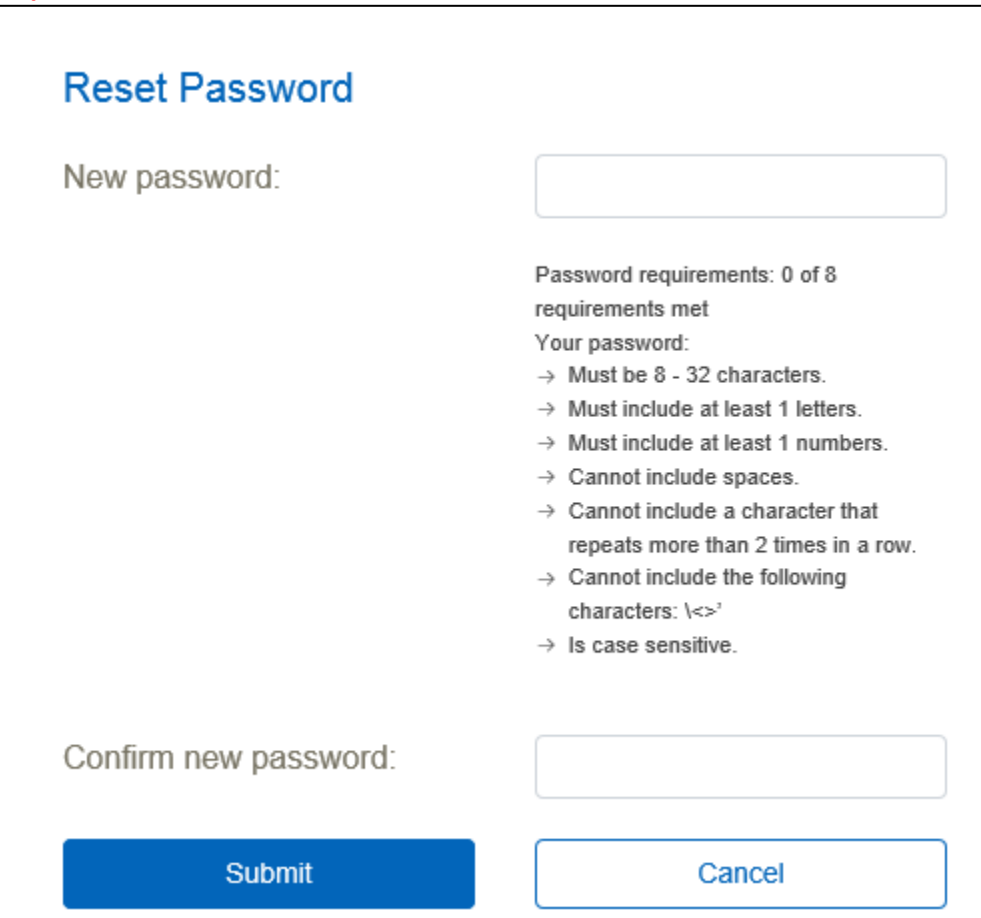

Now you can pick a new password. It cannot be a password that you have used before and it must meet the password requirements on this screen. Once you have entered the password and confirmed the password, click on submit.

**Step 6** Your password was changed. **Reset Password** Continue Sign Out

You will receive a confirmation that the password has been changed. If you click on continue, you will go directly into your online banking. You have completed the process.